# **Zim-Tec**

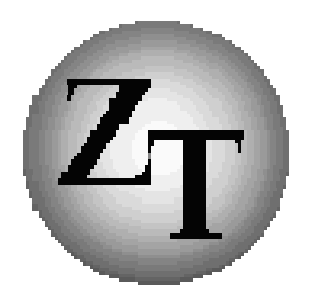

## **Solutions in business mapping**

## RegioPLUS Handbuch MultiPlan Version 15

intelligente Zusatzfunktionen für RegioGraph

AddOn für RegioGraph

## **RegioPLUS MultiPlan**

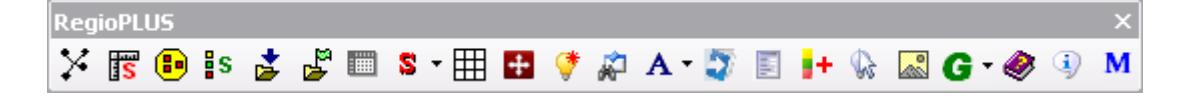

## **Inhalt**

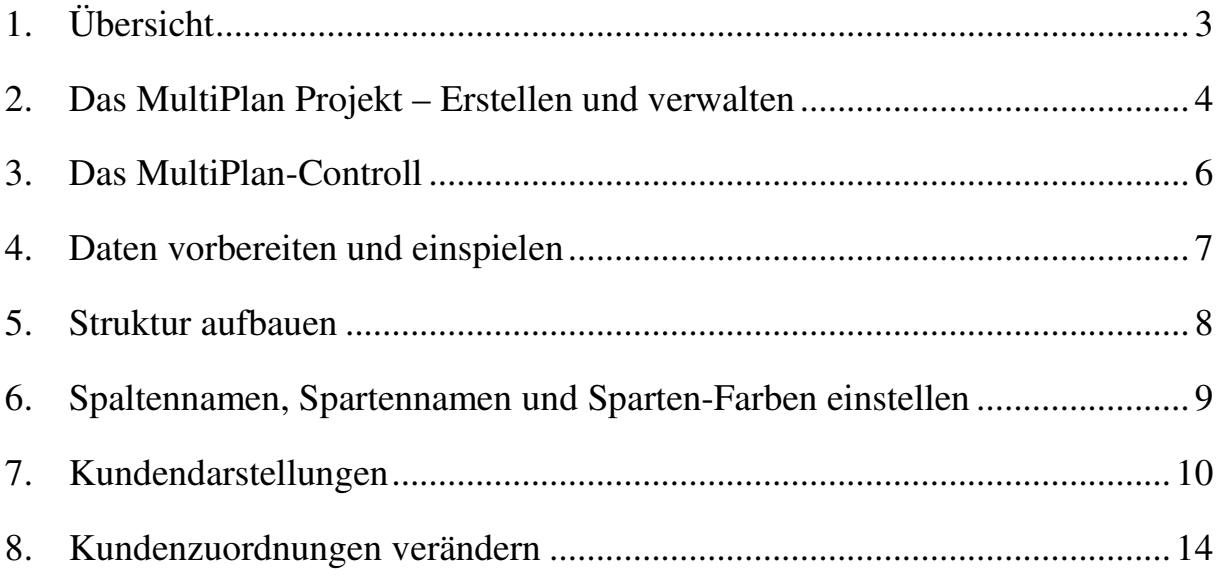

### **RegioGraph ist ein eingetragenes Warenzeichen der GfK GeoMarketing GmbH**

Copyright: Zim-Tec 2016 Alle Rechte vorbehalten.

Zim-Tec Frank Zimmermann Lagerstr. 58 68753 Waghäusel

Tel.: 07254/777273 Fax: 07254/777274 EMail: info@Zim-Tec.de Web: www.Zim-Tec.de

## **1. Übersicht**

Mit RegioPLUS MultiPlan erweitern Sie RegioGraph um die Möglichkeit, mit mehreren Gehört zu-Spalten (2, 3 oder 4) zu arbeiten. Die Funktionalität wird in mitgelieferten MultiPlan-Projekten bereitgestellt und betrifft nur Punkte-Layer, d. h. es werden nur direkte Kunden-Zuordnungen verwaltet. Die Möglichkeit der Verwaltung von Gebietszuordnungen besteht nicht!

Zum Einsatz kommt diese Programmerweiterung, wenn z. B. Kunden in mehreren Vertriebsbereichen (Sparten) von unterschiedlichen Vertriebsmannschaften betreut werden und diese Zuordnungen gemeinsam abgebildet und optimiert werden sollen. Jeder Vertriebsmitarbeiter kann dabei für ein oder mehrere Sparten zuständig sein (AD1 nur für Sparte1, AD2 für Sparte1 und Sparte 2…).

Die Kundenzuordnungen können einerseits durch Linien, andererseits durch unterschiedliche Symbolfarben dargestellt werden. Die Änderung einer Kundenzuordnung kann für eine oder mehrere ausgewählte Sparten erfolgen.

Jeder Vertriebsmitarbeiter/Vertriebsstandort (Wohnort/Standort) wird auf der Landkarte dargestellt. Für alle Standorte werden automatisch die Summen der bei den Kunden hinterlegten Sachdaten (Umsatz, Potential, Arbeitslast) berechnet, und zwar für jede einzelne Sparte und als Gesamtwert über alle Sparten.

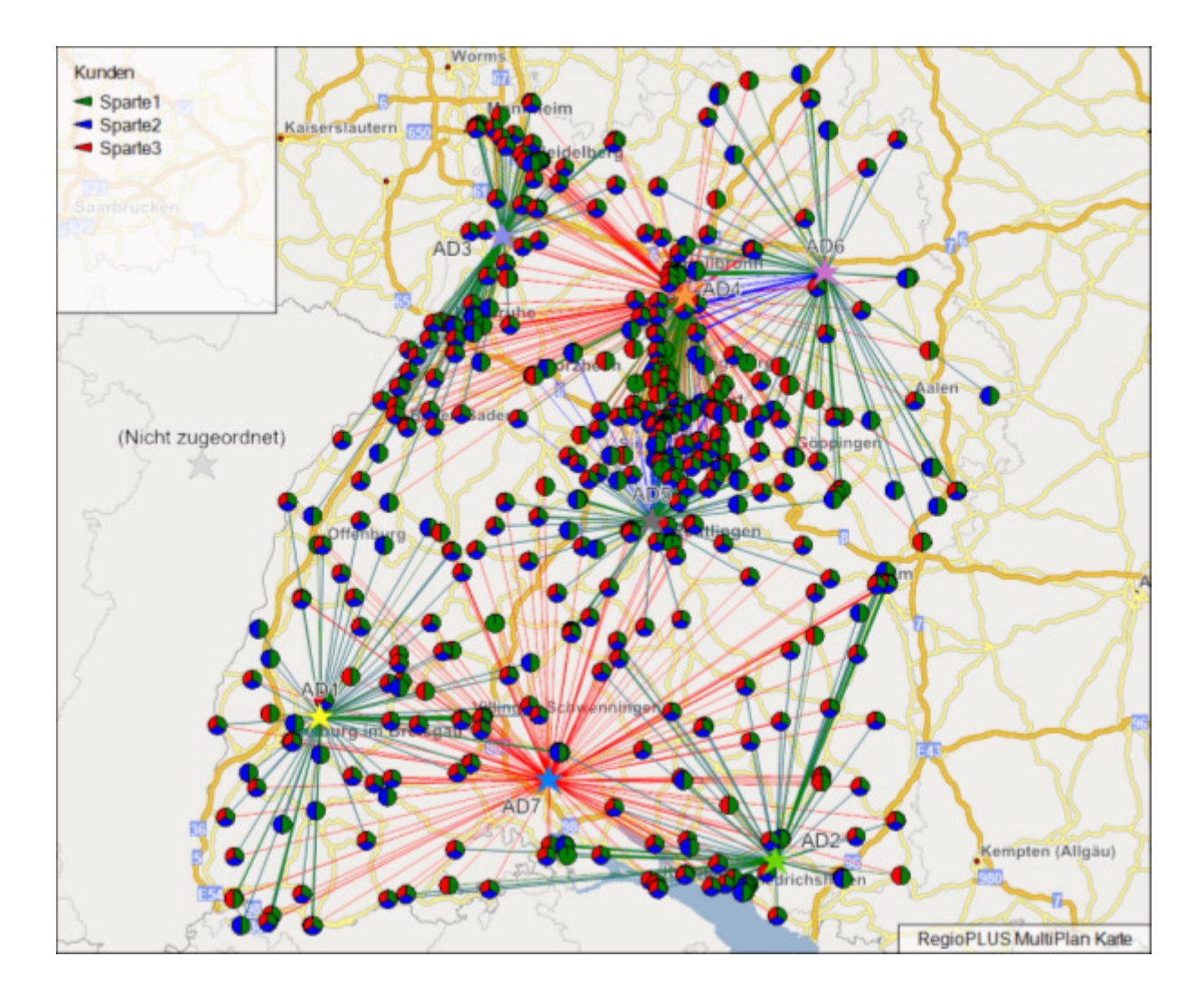

## **2. Das MultiPlan Projekt – Erstellen und verwalten**

Es gibt jeweils ein MultiPlan-Projekt für 2, 3 oder 4 Sparten.

#### **MultiPlan-Projekt erstellen**

- Starten Sie RegioGraph.
- Stellen Sie sicher, dass kein Projekt geöffnet ist.
- (Für RegioGraph Version 11(2009/2010): Schließen Sie den Startdialog von RegioGraph.

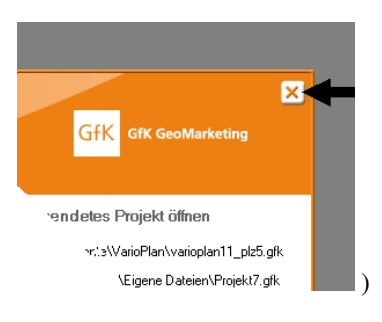

• Klicken Sie auf **M** NEUES MULTIPLAN PROJEKT ganz rechts auf der RegioPLUS Symbolleiste.

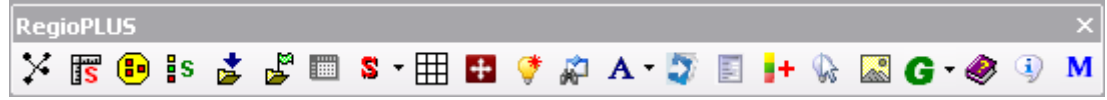

• Es erscheint folgender Dialog:

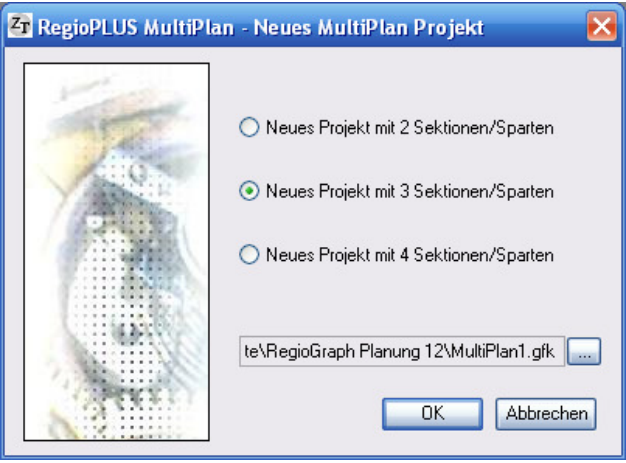

- Wählen Sie 2, 3 oder 4 Sparten aus.
- Optional können Sie den Dateinamen ändern.
- Klicken Sie auf OK.

### **Projektaufbau**

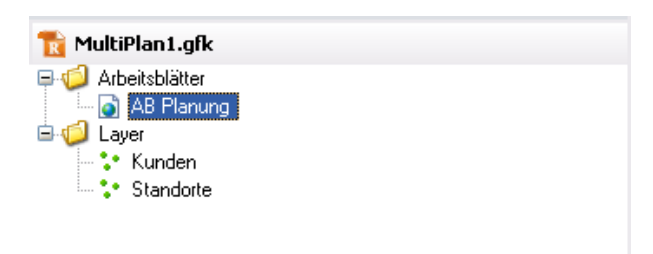

Das MultiPlan-Projekt beinhaltet die beiden Layer Kunden und Standorte und das Arbeitsblatt AB Planung.

#### **Layer Kunden** (Beispiel 3 Sparten)**:**

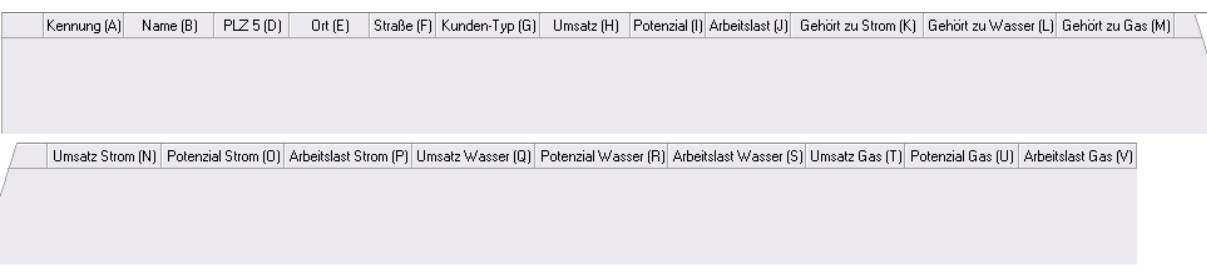

Der KundenLayer enthält bereits alle relevanten Datenspalten. Nur diese werden bei der Berechnung der Summenwerte für die Standorte berücksichtigt! Weitere Datenspalten können angelegt/importiert werden, für diese erfolgt aber keine Summenbildung.

**Layer Standorte** (Beispiel 3 Sparten)**:** 

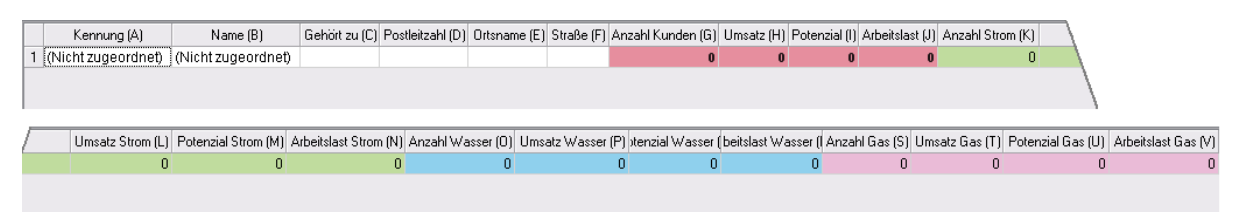

Der Standort-Layer enthält bereits alle relevanten Datenspalten. Alle Zahlenwerte werden automatisch berechnet. Einzugeben/zu importieren sind nur die Kennung, Namen und Adressen der Standorte. Der AD (NICHT ZUGEORDNET) kann verwendet werden um Kunden aufzunehmen, deren Zuordnung noch nicht klar ist!)

#### **Arbeitsblatt AB Planung**

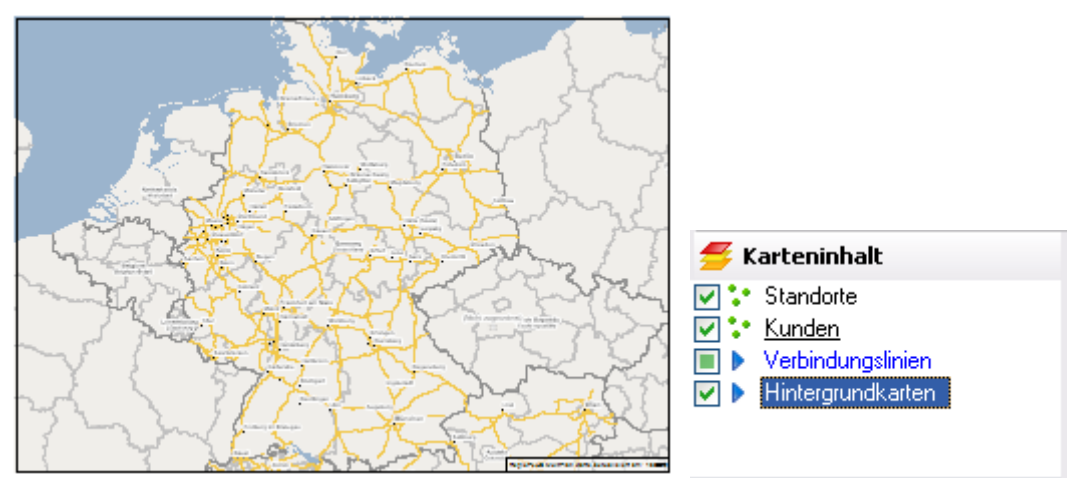

Das Arbeitsblatt AB Planung enthält neben den beiden Layern Kunden und Standorte KartenLayer für die Verbindungslinien (Ordner Verbindungslinien) und die Standard Hintergrundkarten.

## **3. Das MultiPlan-Controll**

Sobald das Arbeitsblatt AB Planung geöffnet ist erscheint das MultiPlan-Controll (Beispiel 3 Sparten)**:**

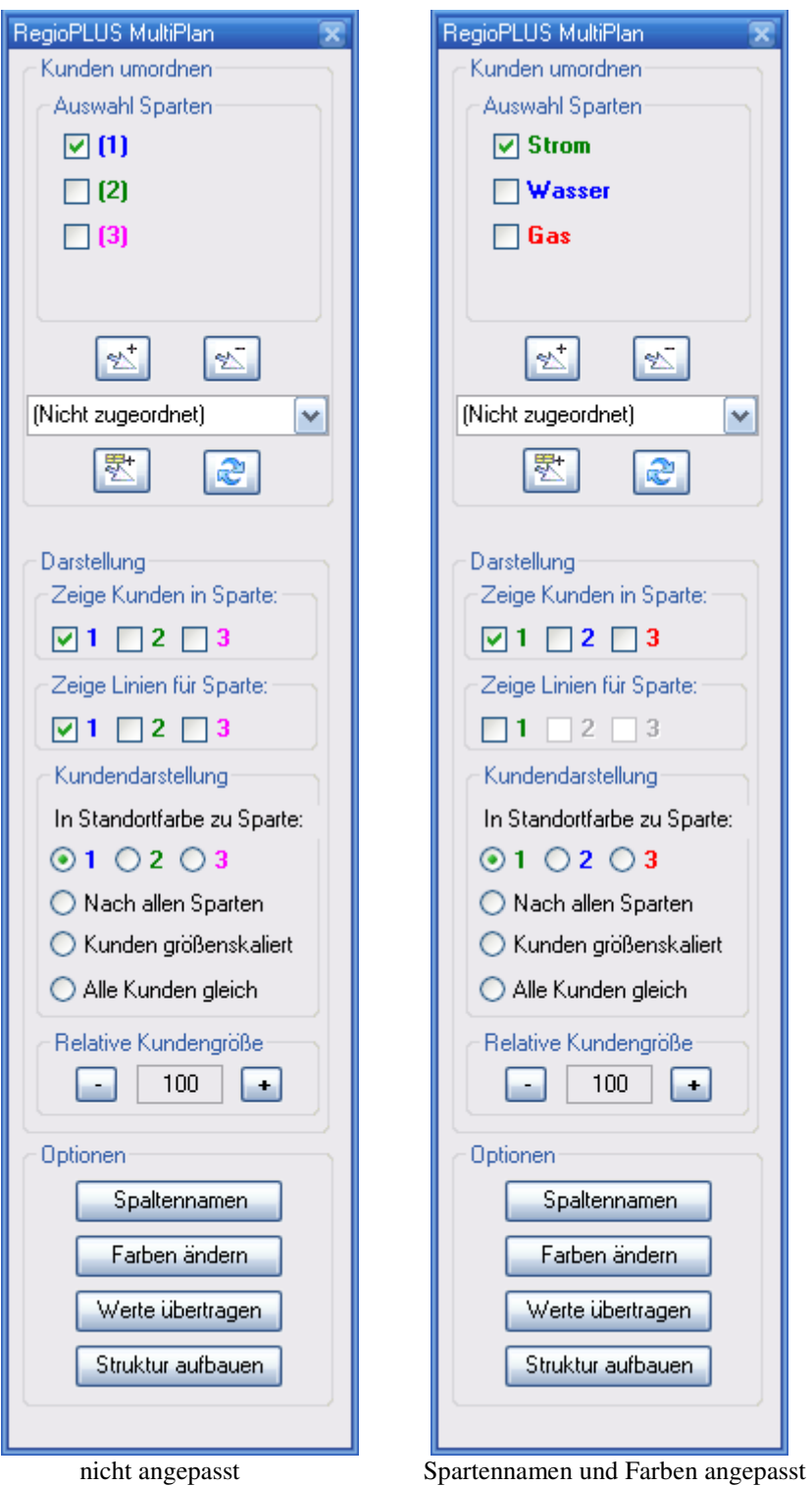

Das MultiPlan-Control beinhaltet alle Funktionen für die Kundendarstellung und für die Änderung der Kundenzuordnung. Die Planungswerkzeuge von RegioGraph (Zusammenfassen, Hinzufügen, Herausnehmen und Umordnen) sollten nicht verwendet werden!

## **4. Daten vorbereiten und einspielen**

Es müssen zwei separate Datentabellen bereitgestellt werden.

(Spaltennamen sollten erst nach dem Einspielen der Daten geändert werden. Siehe Kapitel 6)

- Kunden (Liste aller Kunden/Interessenten)
- Standorte (Liste aller ADs, Händler, Vertriebsmitarbeiter, Servicetechniker etc. Wohn- oder Standort)

Verwenden Sie für die Datenvorbereitung am besten die Exceldatei **multiplan\_importvorlage.xls**. Diese finden Sie auf der Installations-CD RegioPLUS MultiPlan im Ordner Importvorlage. Je nach Anzahl Sparten benutzen Sie die Tabelle *Kunden 2 Sparten*, *Kunden 3 Sparten* oder *Kunden 4 Sparten* und die Tabelle *Standorte*.

#### **Tabelle Standorte:**

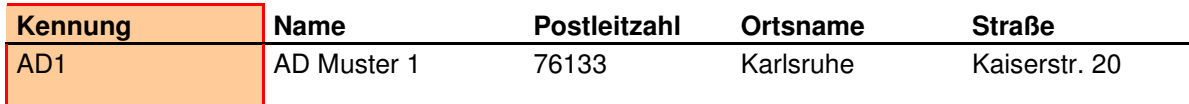

#### **Wichtig! Die Standort-Kennungen müssen 100% mit den bei den Kunden in den Gehört zu-Spaltem hinterlegten Kennungen übereinstimmen!**

#### **Tabelle Kunden** (Beispiel 3 Sparten)**:**

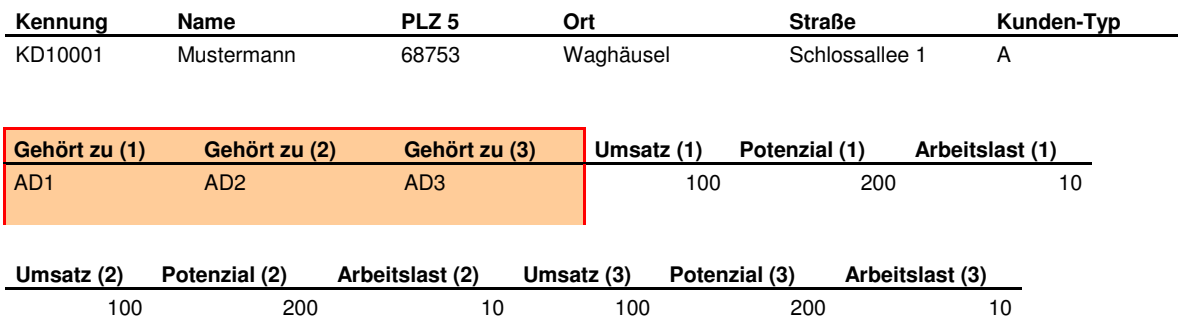

Alle Zuordnungen und Zahlenwerte müssen separat für jede Sparte bereitgestellt werden. Jeder Kunde sollte eine eindeutige Kundennummer in der Spalte Kennung erhalten. Die Namen der Sparten und der Wertespalten können später in RegioGraph angepasst werden (siehe Kapitel 6).

#### **Wichtig! Die Kennungen in den Gehört zu-Spaltem müssen 100% mit den bei den Standorten hinterlegten Kennungen übereinstimmen!**

Für die Datenintegration benutzen Sie entweder den Standard Import-Assistenten von RegioGraph (DATEI\IMPORT…) oder RegioPLUS Automatische Adressplatzierung.

Benutzen Sie aber immer die vordefinierten Spalten!

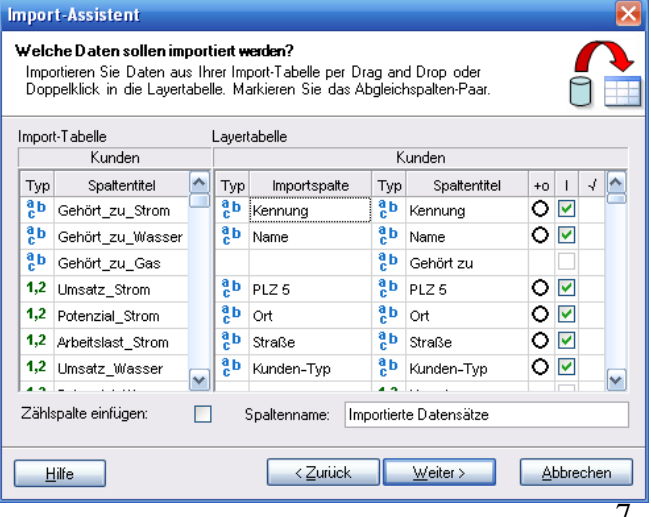

## **5. Struktur aufbauen**

#### **(Immer notwendig nach Einspielen von Kunden und Standorten)**

Nachdem alle Kunden und Standorte eingespielt wurden (oder auch wenn weitere Kunden/Standorte hinzugefügt wurden) muss einmalig eine Überprüfung und Aufbereitung der Daten erfolgen. Dies wird vollautomatisch mit der Funktion OPTIONEN\STRUKTUR AUFBAUEN durchgeführt. Neben einer Überprüfung der Daten erfolgt eine automatische Formatierung aller Kunden und Standorte.

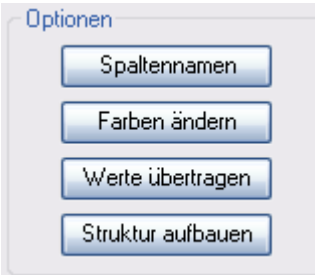

Wenn Sie die Frage "Sollen auch die Standort-Farben neu zugewiesen werden?" mit Ja beantworten, werden alle Standort-Farben neu aus einer Farbpalette vergeben. Möchten Sie die aktuellen Farben der Standorte beibehalten, drücken Sie auf Nein (Nach Ersteinspielung der Daten sollten die Farben zunächst neu zugewiesen werden!).

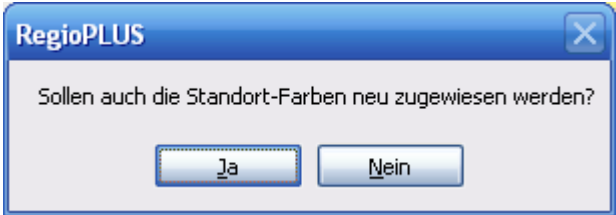

Die Funktion OPTIONEN\WERTE ÜBERTRAGEN muss in aller Regel nicht eingesetzt werden, da bei jeder Änderung einer Kundenzuordnung automatisch alle Werte übertragen werden (von Layer Kunden nach Layer Standorte). Ausnahme: Sie benutzen statt dem MultiPlan-Control die Standard Planungswerkzeuge von RegioGraph.

## **6. Spaltennamen, Spartennamen und Sparten-Farben einstellen**

Unter Optionen finden Sie die beiden Funktionen zur Anpassung der Spartenfarben und der Spaltennamen.

#### **Spaltennamen und Spartennamen ändern**

• Klicken Sie auf die Schaltfläche SPALTENNAMEN Es erscheint folgender Dialog (Beispiel 3 Sparten):

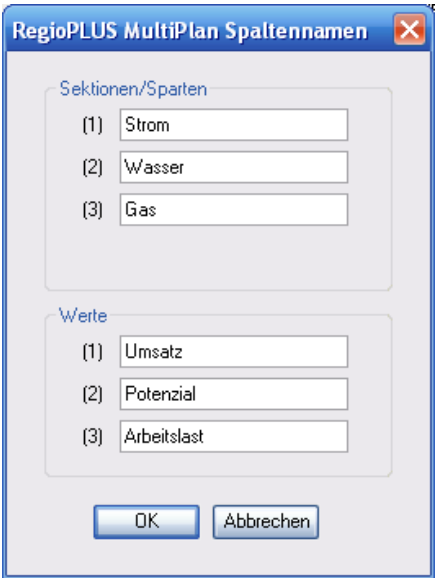

- Geben Sie oben die Namen Ihrer Sparten an
- Geben Sie unten die Namen Ihrer Kundenwerte an (Es stehen zurzeit 3 Wertefelder zur Verfügung!) Sie müssen nicht alle Felder benutzen!
- Klicken Sie auf OK

Dadurch sind nun alle Spaltennamen in den beiden Layertabellen Kunden und Standorte angepasst.

#### **Sparten-Farben ändern**

• Klicken Sie auf die Schaltfläche FARBEN ÄNDERN Es erscheint folgender Dialog (Beispiel 3 Sparten):

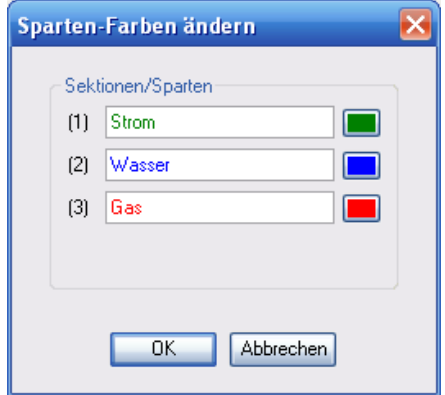

• Ändern Sie über die Farb-Schaltflächen die Farben und Klicken Sie auf OK

## **7. Kundendarstellungen**

Für die Darstellung der Kunden steht eine Reihe von vordefinierten Analysen bereit. Die verschiedenen Darstellungen können über das MultiPlan-Control unter Punkt Darstellung aufgerufen werden.

(Beispiel 3 Sparten)**:** 

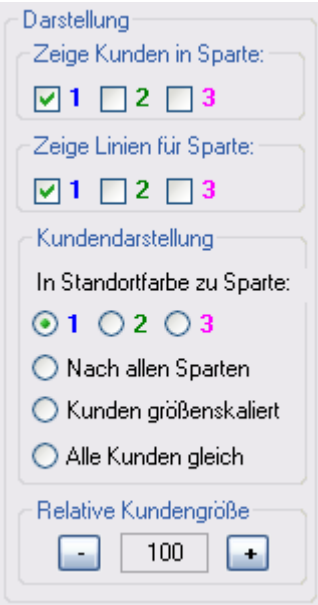

#### **Selektive Darstellung von Kunden und Zuordnungslinien(Verbindungslinien)**

(Beispiel 3 Sparten)**:** 

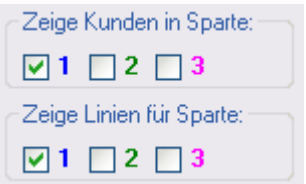

- Legen Sie hier fest, ob Sie alle Kunden oder nur Kunden aus bestimmten Sparten sehen möchten. Ein Kunde wird nur dann dargestellt, wenn er in einer der ausgewählten Sparten zugeordnet ist (Spalte Gehört zu Sparte nicht leer).
- Legen Sie hier fest, für welche Sparten Verbindungslinien zwischen Standort und Kunde eingezeichnet werden sollen.

#### **Auswahl der Kundendarstellung**

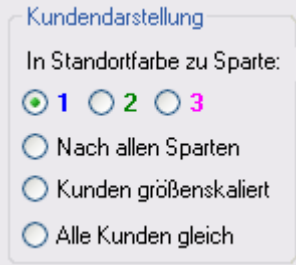

#### **Beispiele**

Kunden nach Sparte 1 (Strom)

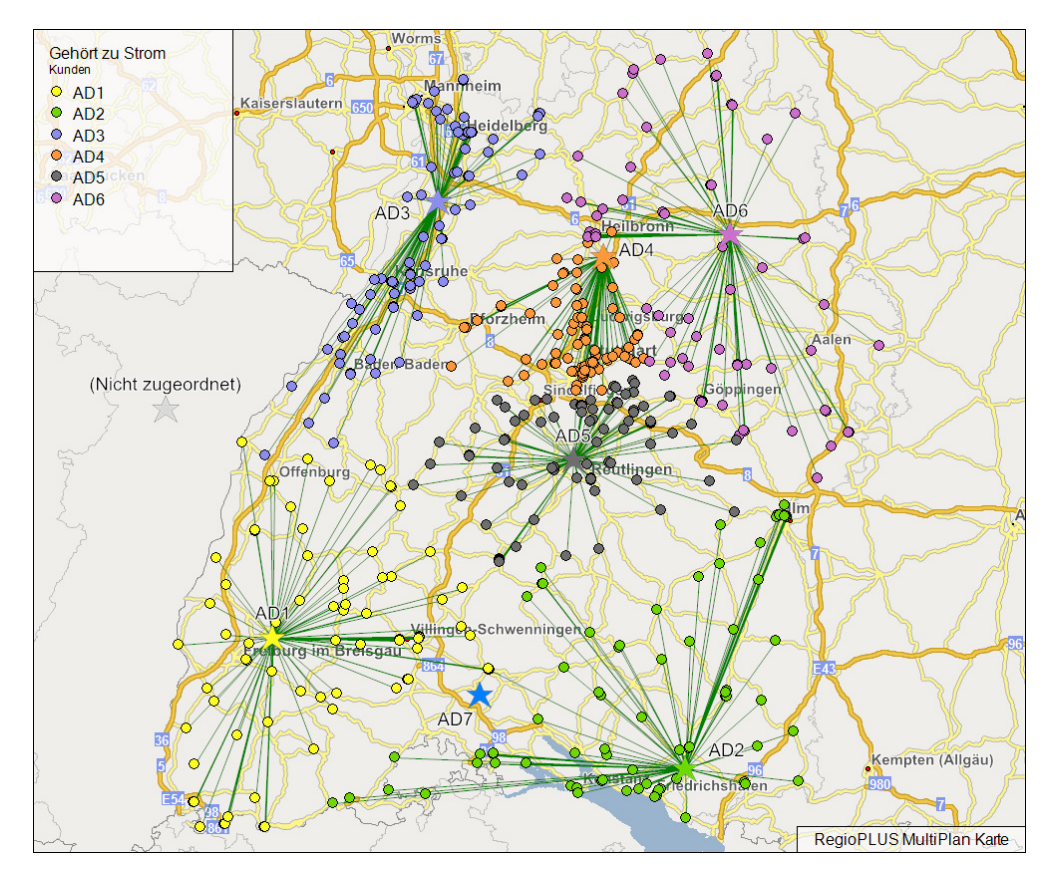

#### Kunden nach Sparte 2 (Wasser) (Kunden mit weißem Symbol sind in dieser Sparte nicht zugeordnet!)

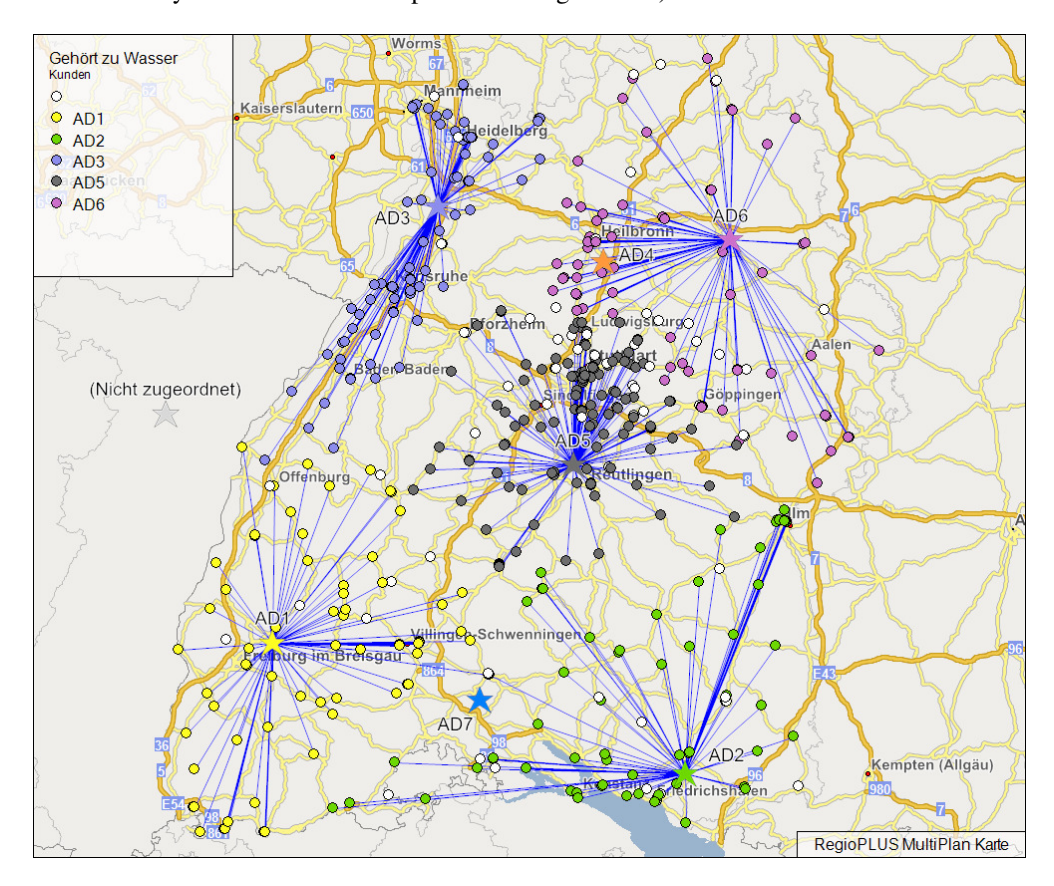

#### Kunden nach Sparte 3 (Gas)

(Kunden mit weißem Symbol sind in dieser Sparte nicht zugeordnet!)

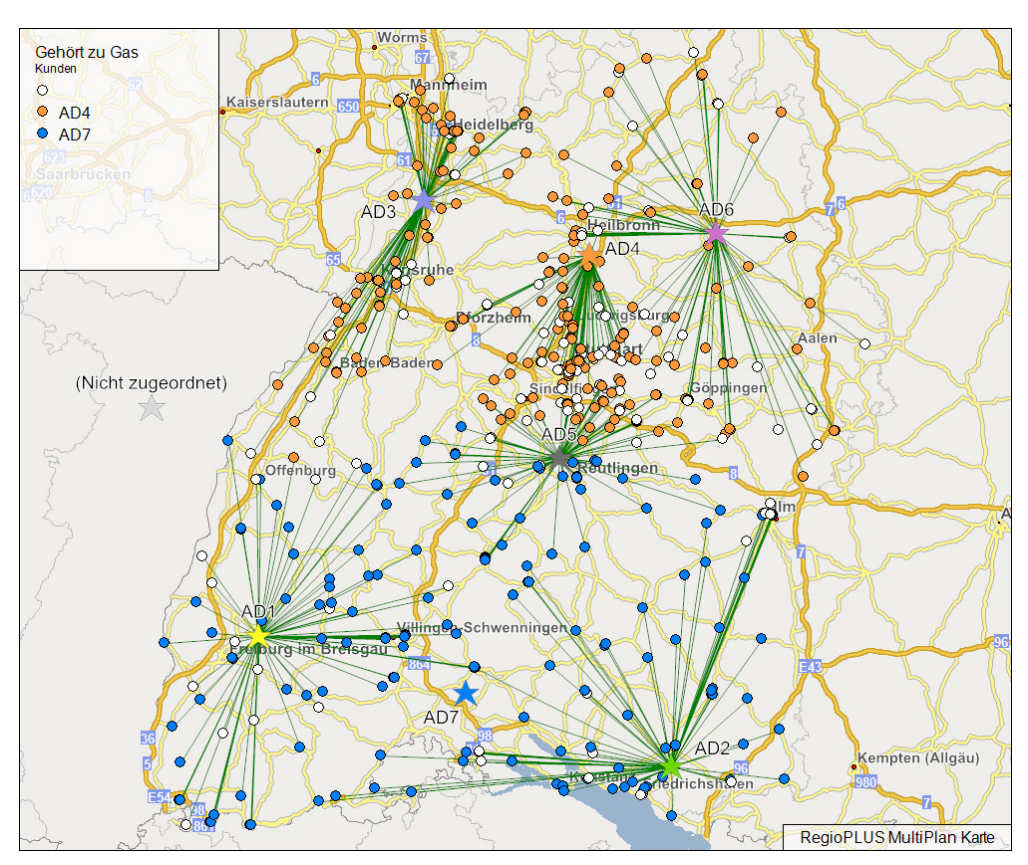

Kunden nach allen Sparten

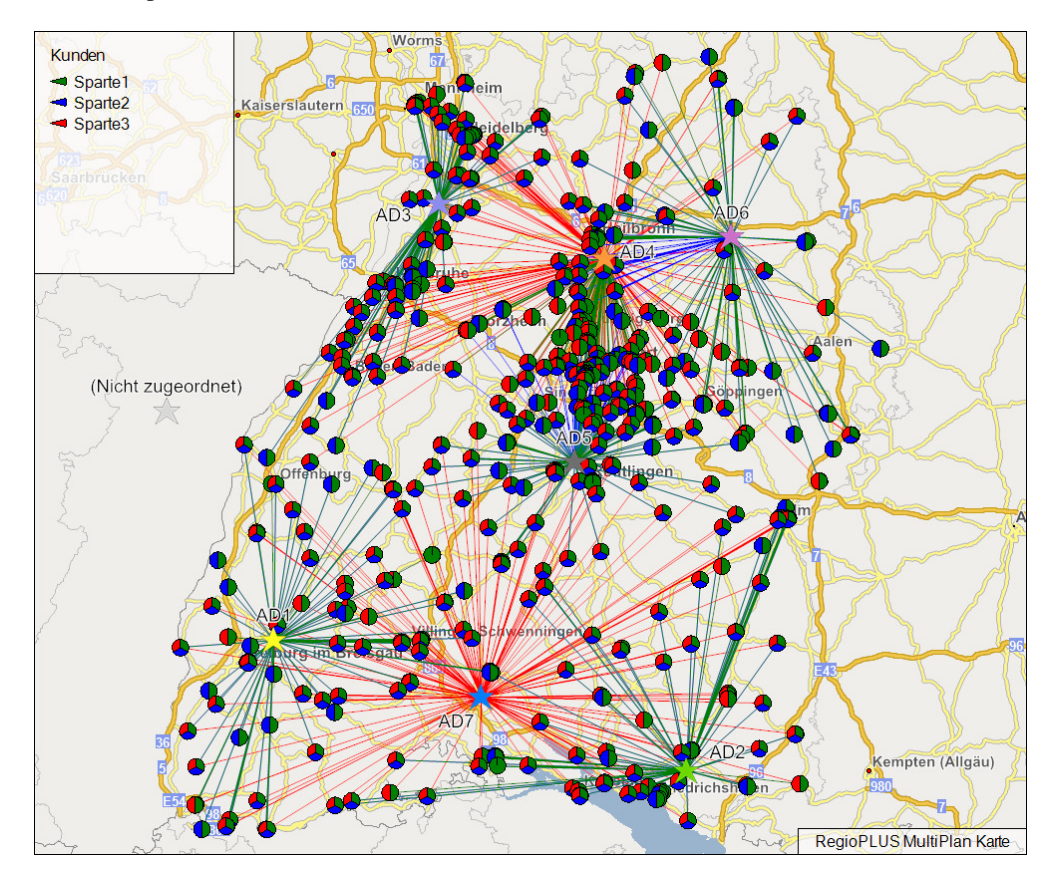

## Kunden größenskaliert

(Die Skalierung erfolgt nach der Summe der Datenspalte 1 (Umsatz)

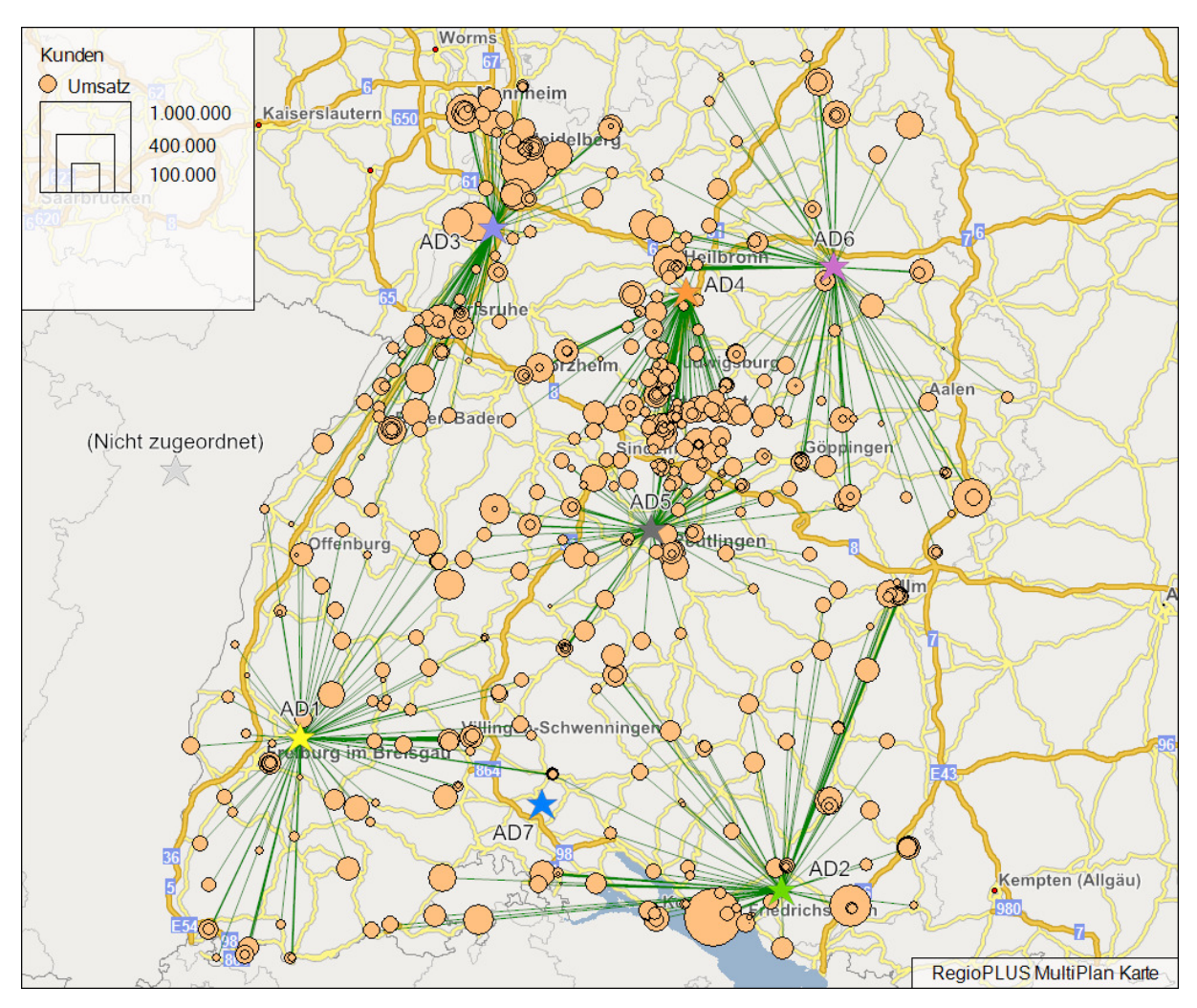

#### **Einstellen der Symbolgröße für die Kunden**

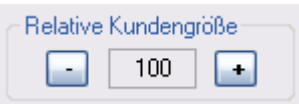

Über die Plus- und Minus-Schaltflächen können alle Kundensymbole vergrößert oder verkleinert werden. Dies gilt für alle Darstellungen.

## **8. Kundenzuordnungen verändern**

Mit RegioPLUS Multiplan können Sie Ihre multidimensionale Vertriebsstruktur nicht nur abbilden, sondern auch Änderungen in den Kunden-Zuordnungen vornehmen, und dies direkt auf der Karte. Alle hinterlegten Werte werden für alle Standorte automatisch neu aufsummiert.

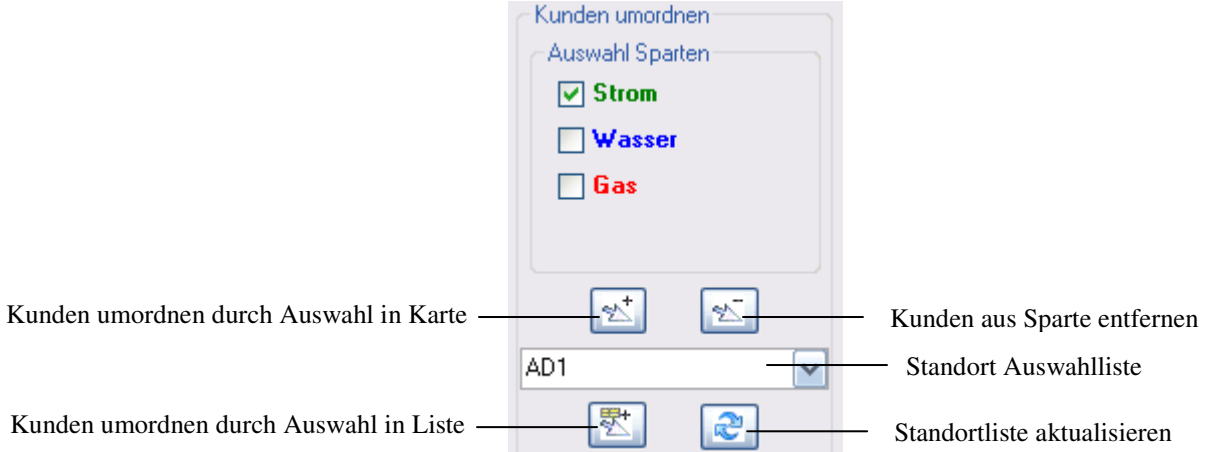

#### **Kunden umordnen**

- Legen Sie zunächst fest, für welche Sparten Sie Zuordnungen verändern wollen. Wählen Sie dazu im MultiPlan-Control bei Kunden umordnen die Sparten aus.
- Wählen Sie auf der Karte die Kunden aus für die Sie eine Zuordnung verändern wollen. Stellen Sie zunächst im Fenster Karteninhalt den Layer Kunden als Arbeitslayer ein und benutzen Sie dann die Auswahlwerkzeuge von RegioGraph BEARBEITEN\AUSWAHLEN.
- Die Änderung der Zuordnung kann auf zwei Arten erfolgen:
	- o Werkzeug KUNDEN UMORDNEN DURCH AUSWAHL IN KARTE Nehmen Sie sich das Werkzeug und klicken Sie in der Landkarte auf den Standort, dem der oder die Kunden zugeordnet werden sollen
	- o Stellen Sie zunächst den richtigen Standort in der Auswahlliste ein. Klicken Sie anschließend auf den Befehl KUNDEN UMORDNEN DURCH AUSWAHL IN LISTE.

#### **Beispiel 1**

Zuordnung ändern nur für Sparte Strom. Zugeordnet wird zu AD1.

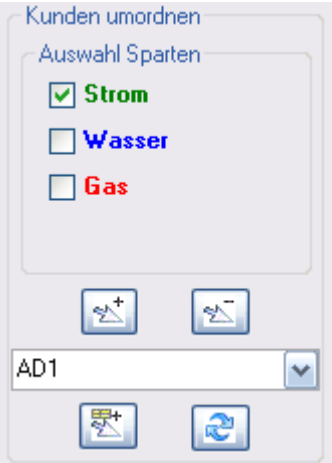

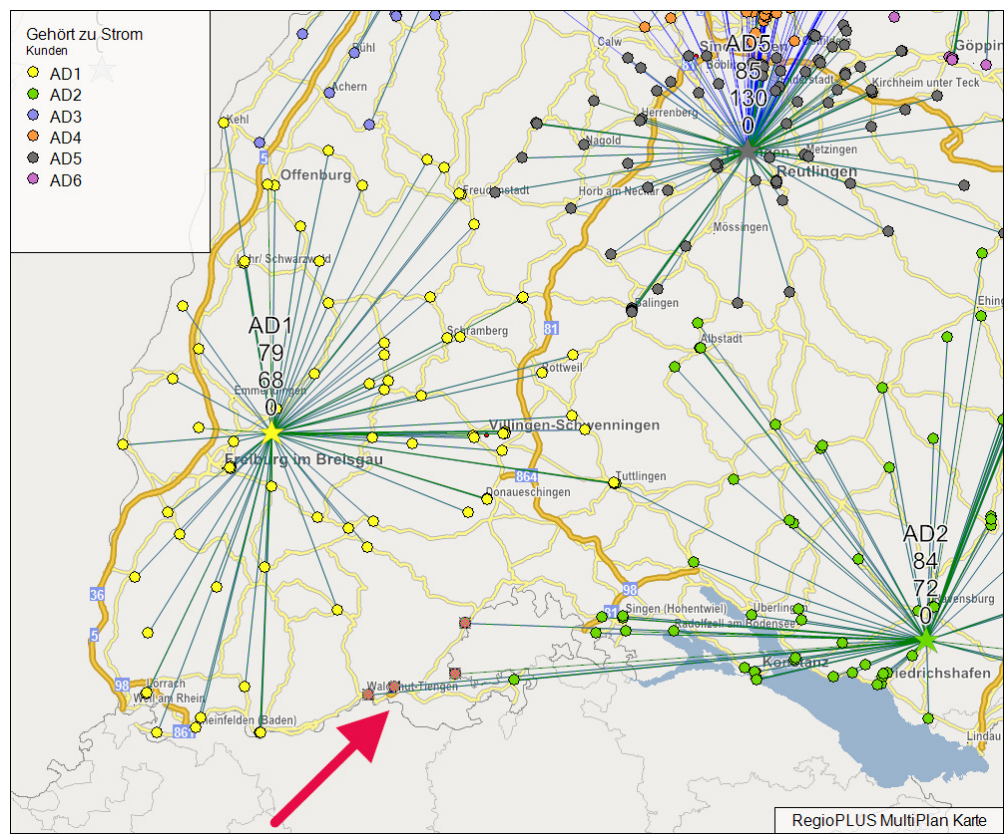

Kunden werden auf der Karte ausgewählt

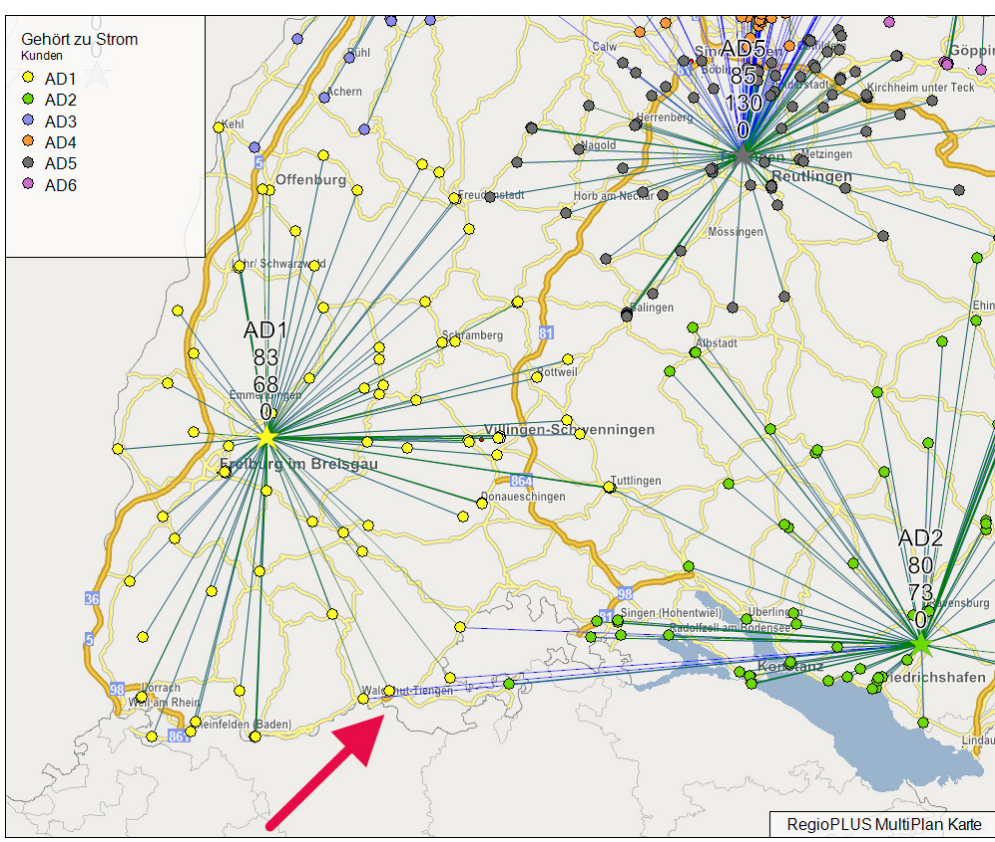

Kunden wurden umgeordnet

#### **Beispiel 2**

Zuordnung ändern für Sparte Strom und Wasser. Zugeordnet wird zu AD1.

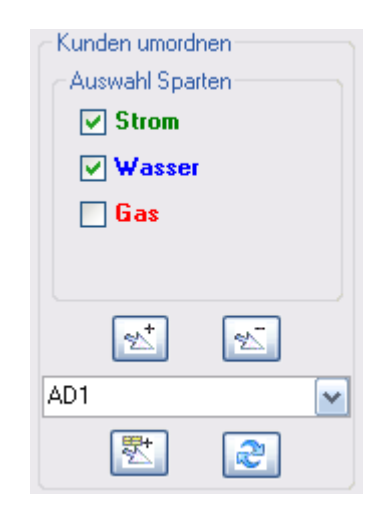

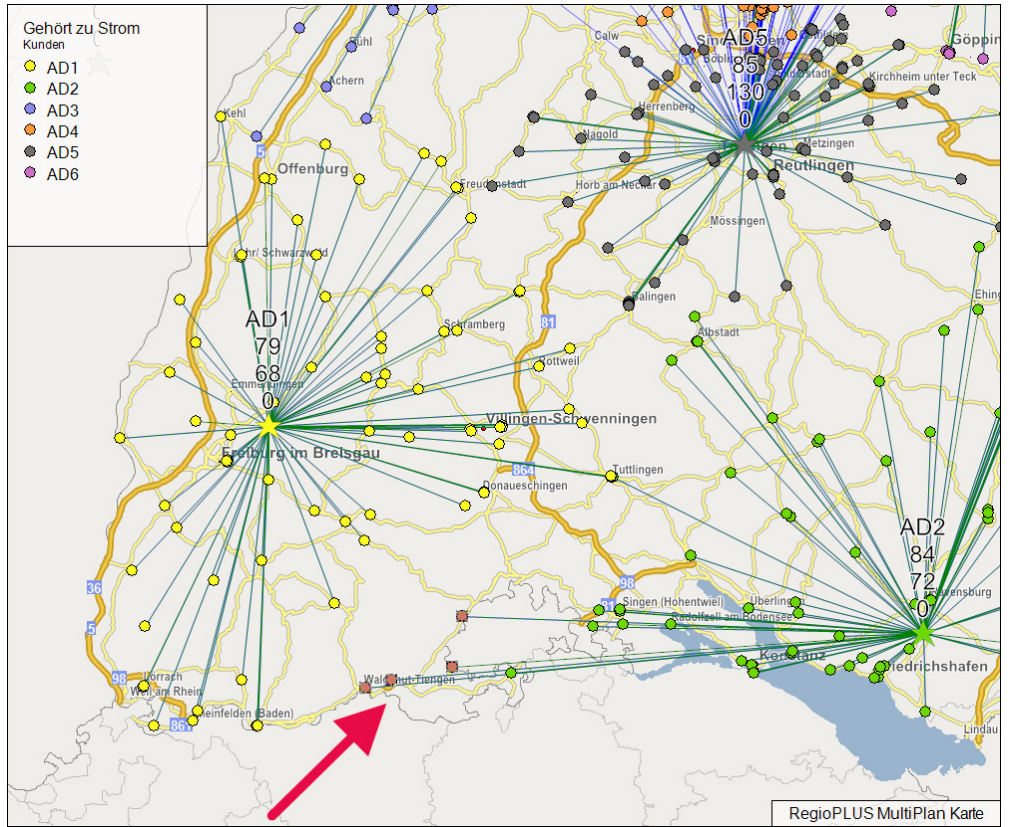

Kunden werden auf der Karte ausgewählt

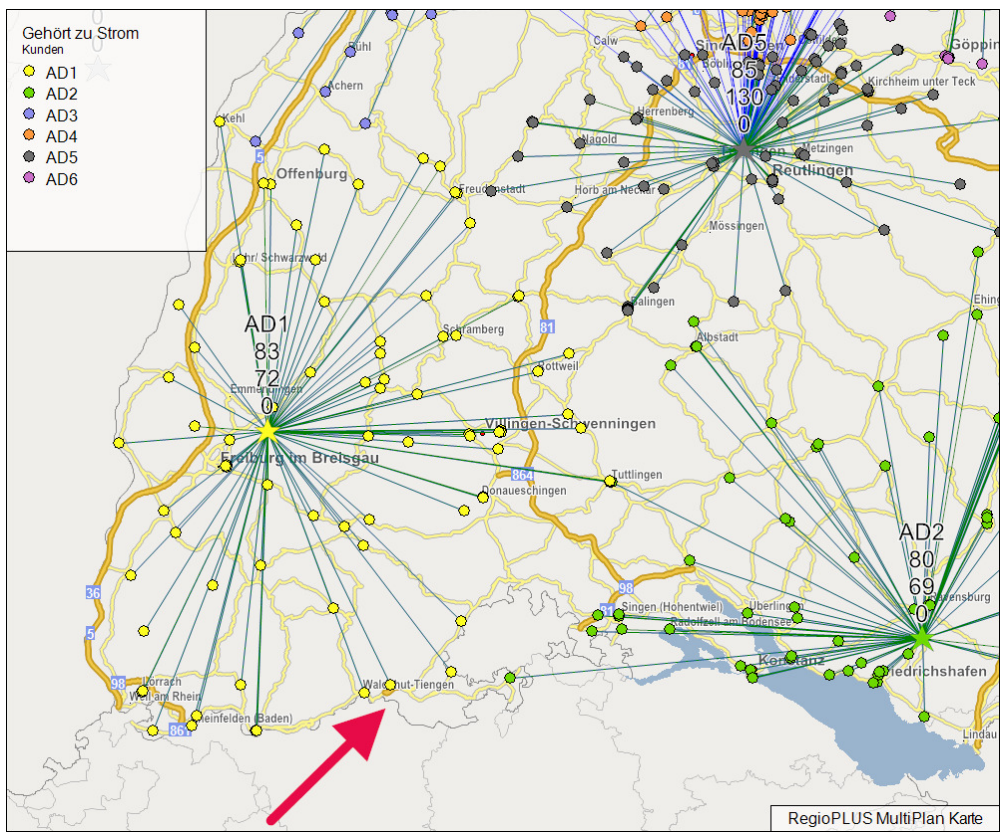

Kunden wurden umgeordnet

#### **Kunden aus Sparte entfernen**

#### **Bedeutet, dass der Kunden in dieser Sparte nicht mehr betreut werden muss.**

- Legen Sie zunächst fest, für welche Sparten Sie Zuordnungen verändern wollen. Wählen Sie dazu im MultiPlan-Control bei Kunden umordnen die Sparten aus.
- Wählen Sie auf der Karte die Kunden aus, die Sie aus der/den Sparte(n) entfernen wollen.
- Klicken Sie auf den Befehl Kunden aus Sparte entfernen.

#### **Kunden dem Standort (NICHT ZUGEORDNET) zuweisen**

#### **Bedeutet, dass der Kunden in dieser Sparte betreut werden soll aber temporär keinem bestehenden Standort zugeordnet ist. Standort (NICHT ZUGEORDNET) = Auffanglager**

- Legen Sie zunächst fest, für welche Sparten Sie Zuordnungen verändern wollen. Wählen Sie dazu im MultiPlan-Control bei Kunden umordnen die Sparten aus.
- Wählen Sie auf der Karte die Kunden aus für die Sie eine Zuordnung verändern wollen. Stellen Sie zunächst im Fenster Karteninhalt den Layer Kunden als Arbeitslayer ein und benutzen Sie dann die Auswahlwerkzeuge von RegioGraph BEARBEITEN\AUSWAHLEN.
- Die Änderung der Zuordnung kann auf zwei Arten erfolgen:
	- o Werkzeug KUNDEN UMORDNEN DURCH AUSWAHL IN KARTE Nehmen Sie sich das Werkzeug und klicken Sie in der Landkarte auf den Standort (NICHT ZUGEORDNET).
	- o Stellen Sie zunächst den richtigen Standort NICHT ZUGEORDNET) in der Auswahlliste ein.
	- o Klicken Sie Anschließend auf den Befehl KUNDEN UMORDNEN DURCH AUSWAHL IN LISTE.

Der Befehl STANDORTLISTE AKTUALISIEREN wird nur dann benötigt, wenn Sie gerade einen neuen Standort platziert haben und der neue Standort noch nicht in der Auswahlliste erscheint.